# **One Health Harmful Algal Bloom System (OHHABS) Guidance: Signing In and Getting Started**

Updated 08/30/2021

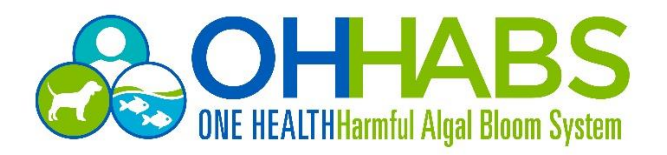

## **Table of Contents**

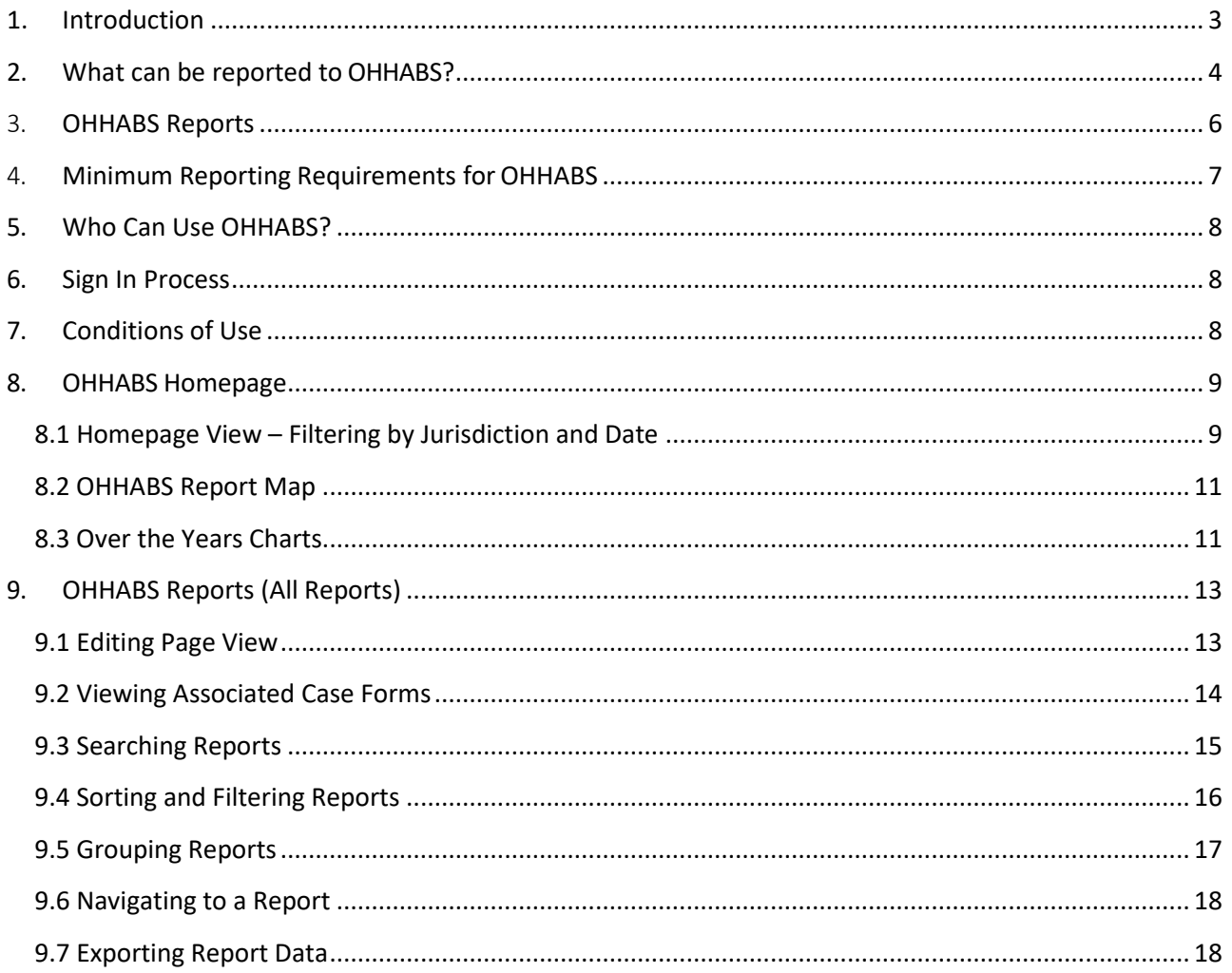

This document was prepared by CDC OHHABS staff.

For general questions on reporting or the guidance document, email OHHABS@cdc.gov.

To access more information about OHHABS, visit the OHHABS public website available at https://www.cdc.gov/habs/ohhabs.html.

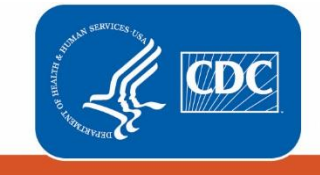

**Centers for Disease<br>Control and Prevention** National Center for Emerging<br>and Zoonotic Infectious Diseases

### <span id="page-2-0"></span>1. Introduction

This guidance document is a technical reference manual for local, state, and territorial public health professionals who will report [harmful algal blooms \(HABs\) a](http://www.cdc.gov/habs/)nd HAB-associated human or animal illnesses to the [One Health Harmful Algal Bloom System \(OHHABS\).](http://www.cdc.gov/habs/ohhabs)

OHHABS is a web-based reporting system for HAB and HAB-associated illness surveillance. For the purpose of providing guidance in this document, the term "HAB event" will be used to describe both HABs and HAB toxins in water or food. OHHABS has been designed to collect environmental data about HAB events and case-based data for HAB-associated human cases or animal cases of illnesses. The goal of OHHABS is to collect information about HAB events and HAB-associated human cases and animal cases of illnesses to inform scientific understanding and illness prevention efforts. Because HAB events affect humans, animals, and the environment, OHHABS uses [a One Health a](http://www.cdc.gov/onehealth/)pproach for reporting. One Health is a concept that recognizes human health is connected to the health of animals and the environment. OHHABS was developed as a collaboration between state and federal partners to collect and integrate environmental HAB event data, human case data, and animal case data for public health surveillance.

HAB-associated outbreaks ( $\geq 2$  human cases of illness) can still be reported to the [National Outbreak](http://www.cdc.gov/nors/) Reporting System (NORS) to document aggregate illness data for an outbreak. However, detailed information about HAB events (e.g., HAB in a lake, HAB toxins in water or food) and single cases of HABassociated human or animal illnesses can be reported to OHHABS.

*Screenshots used in this guidance document reflect test data and do not represent actual data reported to OHHABS.*

### <span id="page-3-0"></span>2. What can be reported to OHHABS?

OHHABS is an event-based reporting system for HAB events and HAB-associated illnesses. Event-based reporting may include signs of a HAB event or signs of human or animal illnesses during or after any potential HAB exposure. OHHABS is not intended to collect data used for routine water monitoring purposes. However, a HAB event may be identified and reported as a result of routine water monitoring efforts (e.g., routine water monitoring detects HAB toxins in a water body), and therefore some water monitoring data may be included as supporting information.

OHHABS collects information about a HAB event and HAB-associated human and animal cases of illnesses. The following types of events can be reported to OHHABS:

- HAB-associated events for HABs found in fresh, brackish, or marine waters in a single state or in multiple states.
- HAB-associated events for HAB toxins found in any food items (e.g., fish, shellfish, nutritional supplements).
- HAB-associated exposures (e.g., foodborne, waterborne) resulting in human or animal illness.

For assistance with reporting HAB-associated foodborne or waterborne events or illnesses, please refer to OHHABS Guidance documents on the OHHABS website available at [https://www.cdc.gov/habs/using-ohhabs.html.](https://www.cdc.gov/habs/using-ohhabs.html)

#### **Summary of What Can Be Reported to OHHABS:**

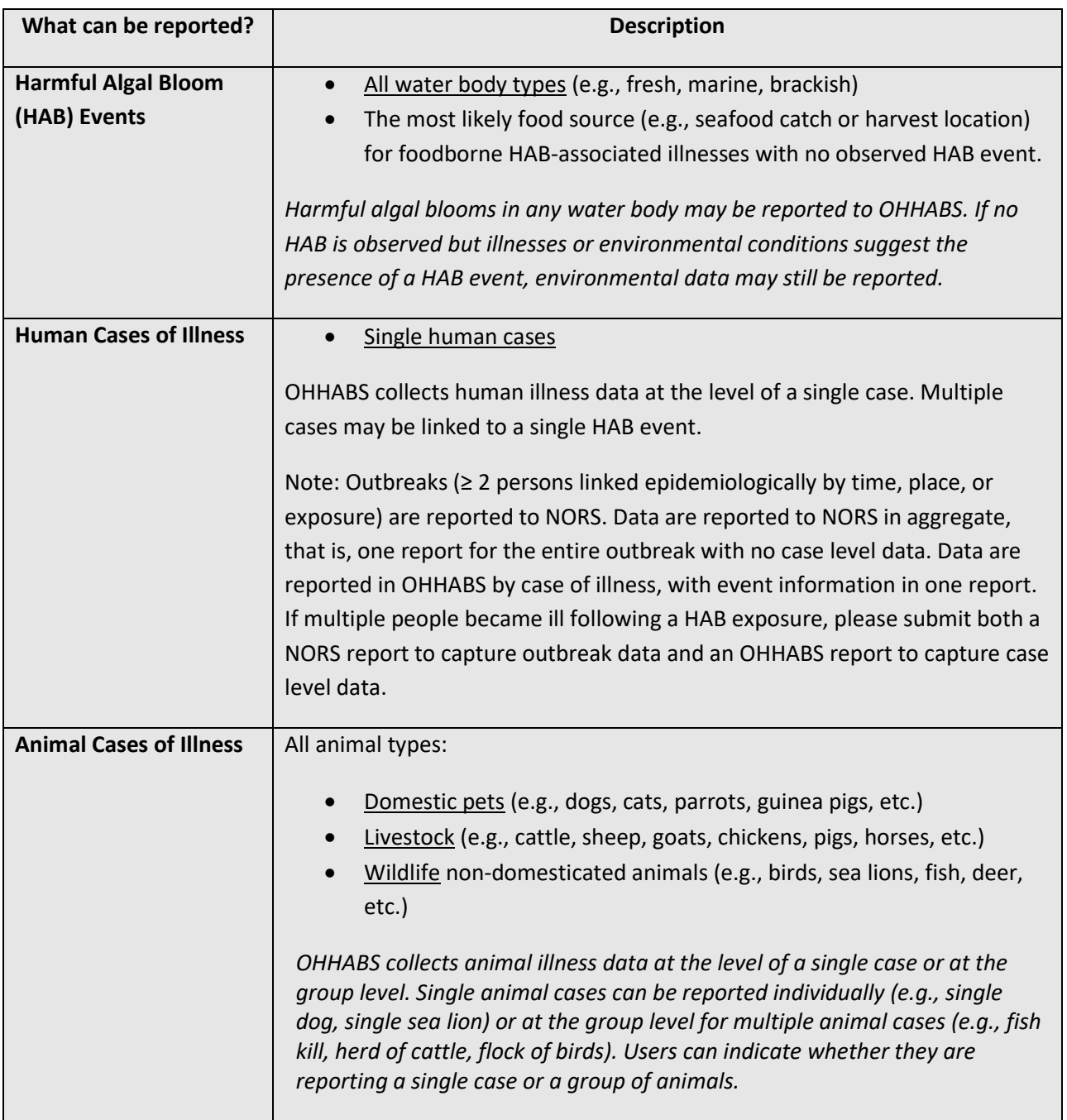

For more information regarding HAB events, human cases, or animal cases, please refer to the event and case definition documents located on the OHHABS website available at [https://www.cdc.gov/habs/using](https://www.cdc.gov/habs/using-ohhabs.html)[ohhabs.html.](https://www.cdc.gov/habs/using-ohhabs.html) For more information on how to report environmental HAB data, human case data, or animal case data, please refer to the OHHABS Form Guidance documents on the OHHABS website available at [https://www.cdc.gov/habs/using-ohhabs.html.](https://www.cdc.gov/habs/using-ohhabs.html)

## <span id="page-5-0"></span>3. OHHABS Reports

An OHHABS report is comprised of three different electronic sections or "Forms": The Environmental Form, the Human Form, and the Animal Form.

- The **Environmental Form** collects descriptive environmental information about a HAB event. It includes questions about relevant dates, the geographic location, the water conditions, environmental samples (e.g., water samples, seafood meal remnants), and any sample testing performed.
- The **Human Form** collects descriptive information about a person (e.g., age, sex), the type of exposure, the setting of exposure, the signs and symptoms of illness, health history, and clinical testing information. No personally identifiable information is collected within the HumanForm.
- The **Animal Form** collects descriptive information about an animal, the type of exposure, the setting of exposure, the signs of illness, health history, and clinical testing information. For companion animals (e.g., pet dogs, pet birds, pet cats), no personally identifiable information about the owner is collected withinthe Animal Form

#### **A report created in OHHABS will contain only one Environmental Form but may contain multiple Human Forms or Animal Forms.**

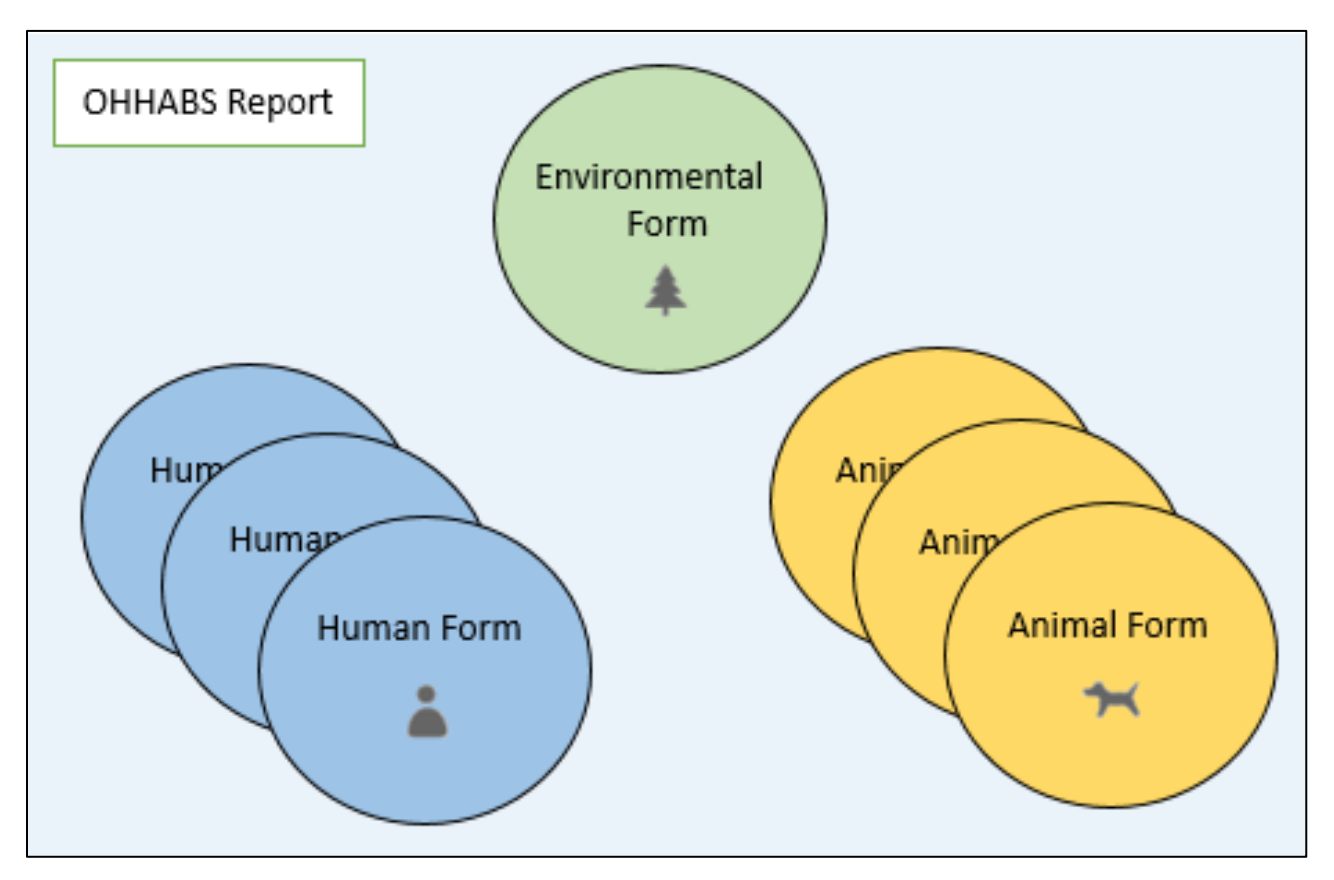

### <span id="page-6-0"></span>4. Minimum Reporting Requirements for OHHABS

OHHABS is a voluntary reporting system and reporting to OHHABS is not mandatory. However, to report information about a HAB event, HAB-associated human case of illness, or HAB-associated animal case of illness, a few key pieces of information are required in OHHABS. Depending on what type of HAB event or HAB-associated illness is being reported to OHHABS, different pieces of information are required.

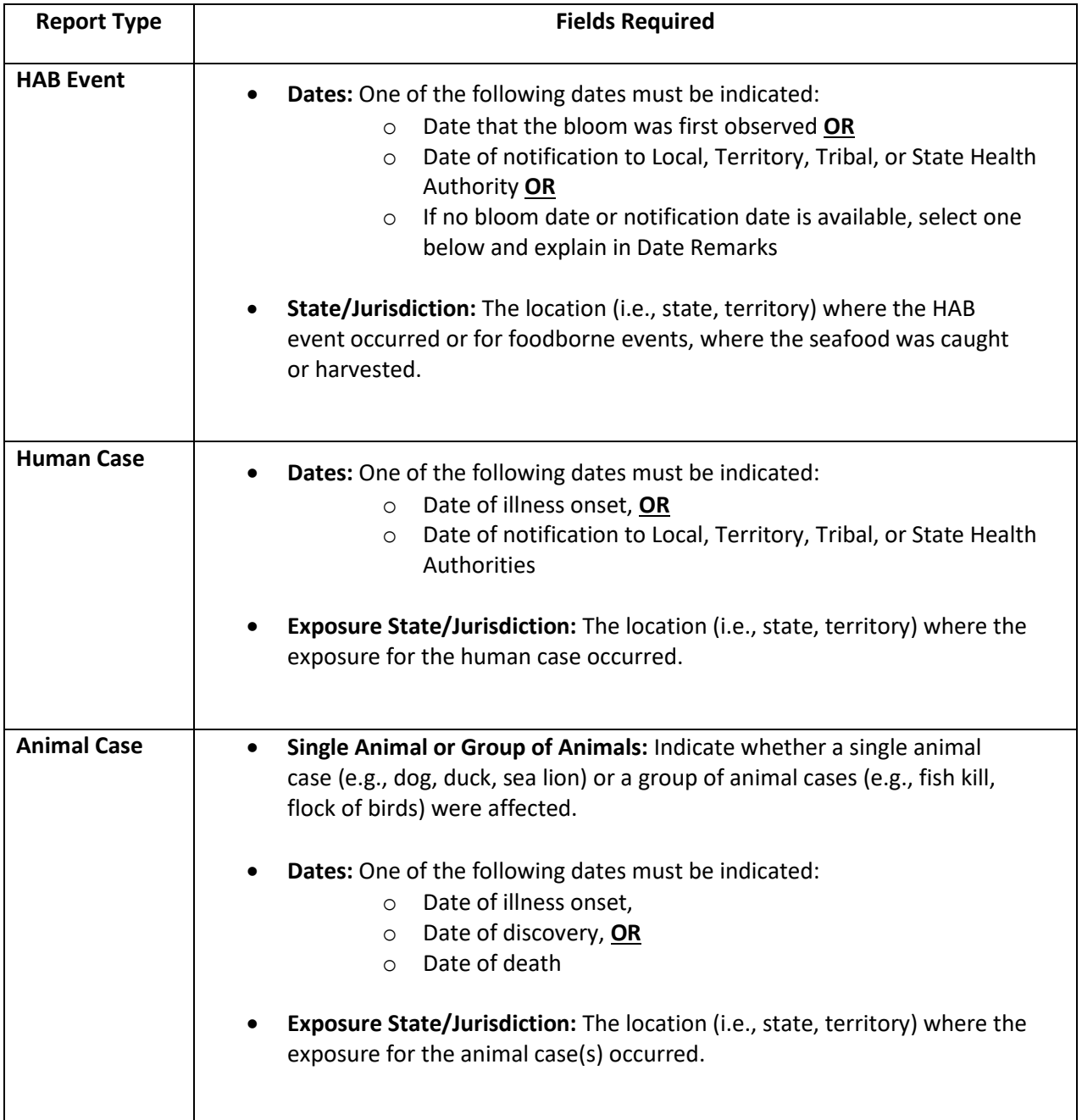

For more information about reporting HAB event data, human case data, or animal case data, please refer to the OHHABS Form Guidance documents on the OHHABS website available at [https://www.cdc.gov/habs/using-ohhabs.html.](https://www.cdc.gov/habs/using-ohhabs.html)

### <span id="page-7-0"></span>5. Who Can Use OHHABS?

State, local, and territorial public health agencies can access and use OHHABS. Public health agencies and staff who manage OHHABS reserve the right to grant OHHABS access to non-public health users (e.g., state environmental agencies, poison control centers). New users must contact their state's OHHABS Reporting Site Administrator (RSA) to gain access to OHHABS. For assistance on identifying or contacting your jurisdiction's OHHABS RSA, please contact [OHHABS@cdc.gov.](mailto:OHHABS@cdc.gov)

### <span id="page-7-1"></span>6. Sign In Process

OHHABS users can sign in and access OHHABS by signing in directly to the OHHABS site. The link to sign in directly is provided with a new user's OHHABS account information. National Outbreak Reporting System (NORS) users will also be able to log into OHHABS from the NORS homepage.

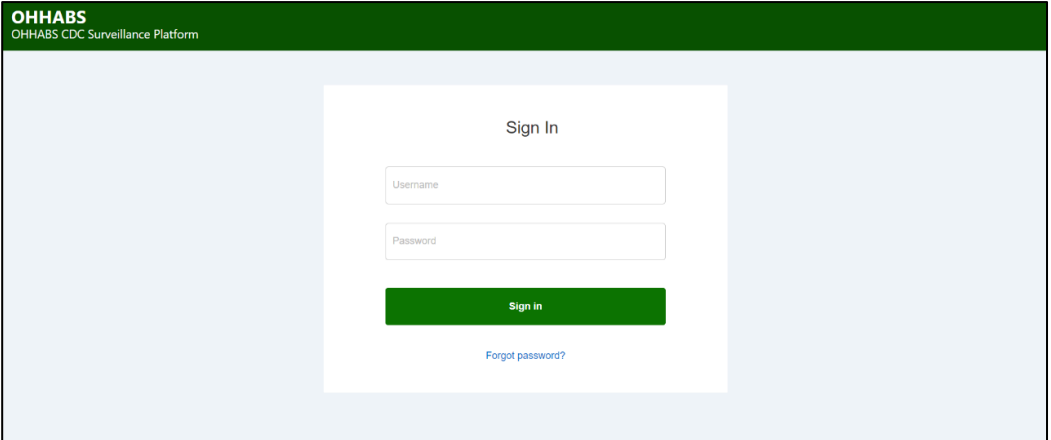

### <span id="page-7-2"></span>7. Conditions of Use

When OHHABS users sign in to OHHABS for the first time, they will be prompted with a Conditions of Use agreement. New OHHABS users must agree to the Conditions of Use before accessing OHHABS and entering data into the system.

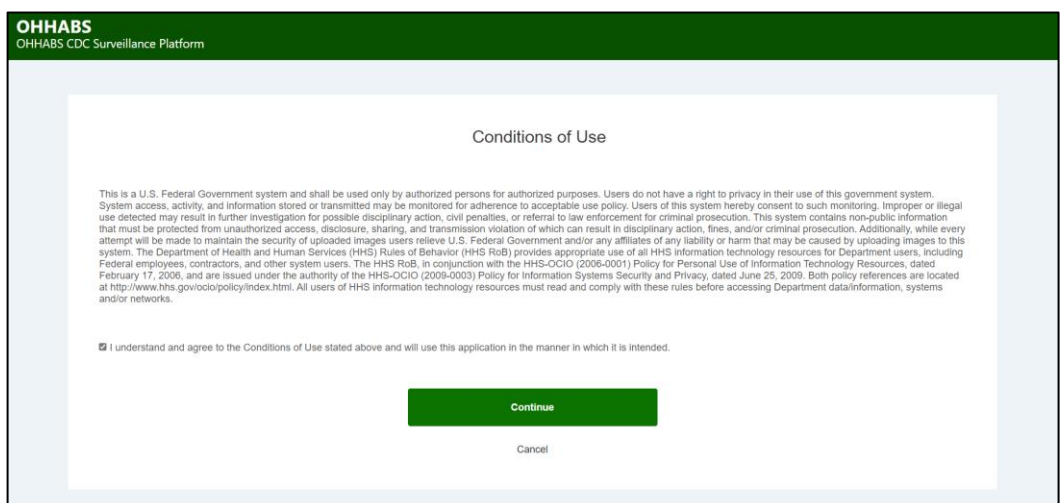

### <span id="page-8-0"></span>8. OHHABS Homepage

Users will be directed to the OHHABS homepage after they have signed in and agreed to the Conditions of Use. The OHHABS homepage provides a high-level description of OHHABS reports submitted within a jurisdiction.

The reports summarized in the OHHABS homepage are based on the jurisdiction and the user's account permissions. Any reports authored and shared by another jurisdiction are included.

- An OHHABS reporting site administrator (RSA) can view all reports authored by that jurisdiction and any reports shared by other jurisdictions.
- Other types of users will see reports authored by their agency (e.g., county/region) and any reports that may have been shared with them (i.e., by other agencies within the state or by external jurisdictions).
- Reports that have been shared will be available in the state dropdown at the top right of the homepage (see 8.1 Homepage view for details).

#### <span id="page-8-1"></span>8.1 Homepage View – Filtering by Jurisdiction and Date

**Filtering by Jurisdiction**: The "Reporting State" filter default is set to the user's state or territory. It displays reports authored by their jurisdiction and is based on data available in the OHHABS environmental form (i.e., the description of the HAB event). To see shared reports authored by other jurisdictions, use the "Reporting State" dropdown at the top right of the dashboard to make a state selection (see below). Making a change to this dropdown *will affect all components* of the dashboard, including the "Over the Years" charts.

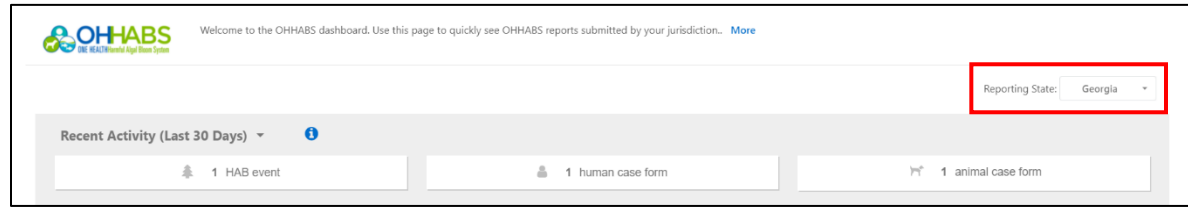

**Filtering by Date**: Both the map and "Recent Updates" box automatically display user actions in the last 30 days, including report and form creation and report finalization (see below).

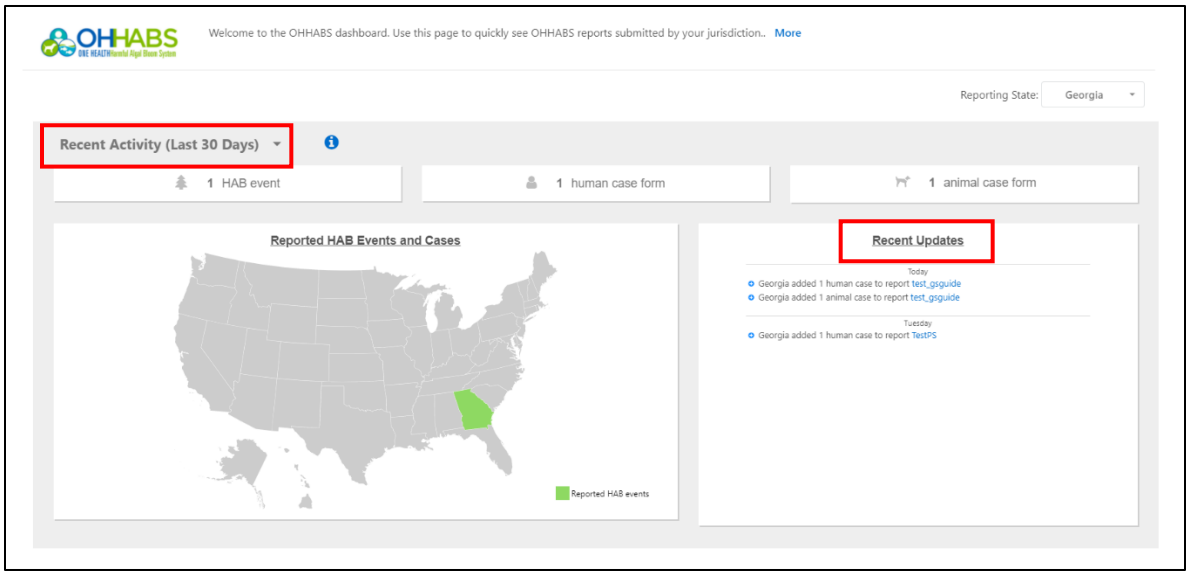

To display all reports or reports for a specific year, click the dropdown in the top left corner (see below). Making a change to this dropdown selection updates the map and the number of cases and events shown, but *will not affect* the "Over the Years" charts described further below.

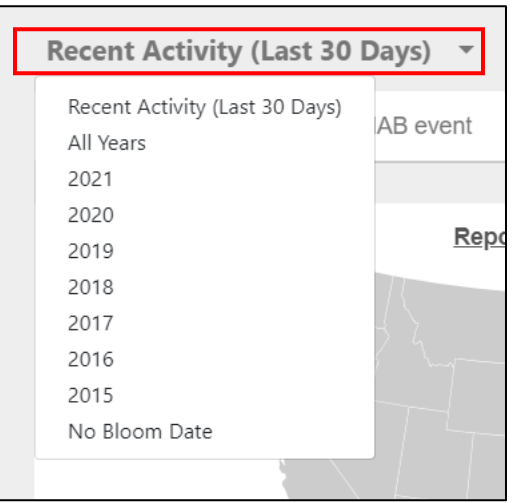

• **"No Bloom Date"**: Reports missing both a bloom and notification date are not assigned a year in the dashboard. *These reports are only viewable when "All Year"' or "No Bloom Date" have been selected from the dropdown menu* (see below). Selecting "No Bloom Date" will also display a breakdown of reasons provided in these reports.

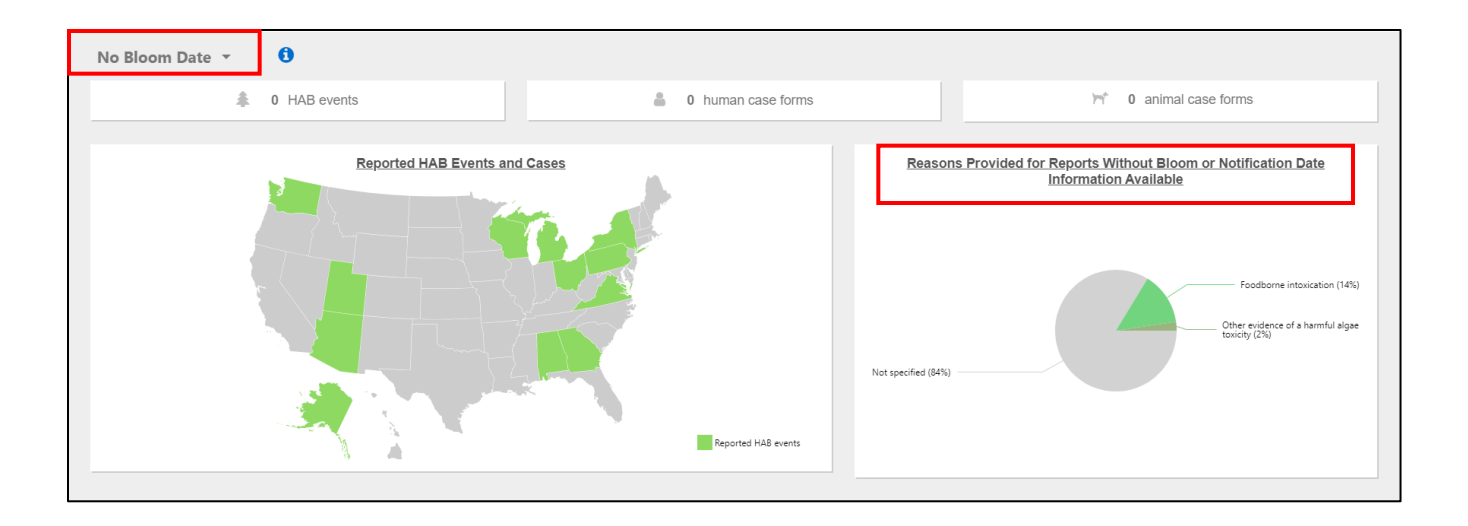

#### <span id="page-10-0"></span>8.2 OHHABS Report Map

To see reporting details on the map at a county level, click on the state in the map to go to a state-level view (see below).

• **Note**: County data must be entered in the OHHABS report for the information to be displayed in the county-level map view. If no county has been entered for a report, the report will be omitted from the county-level map view.

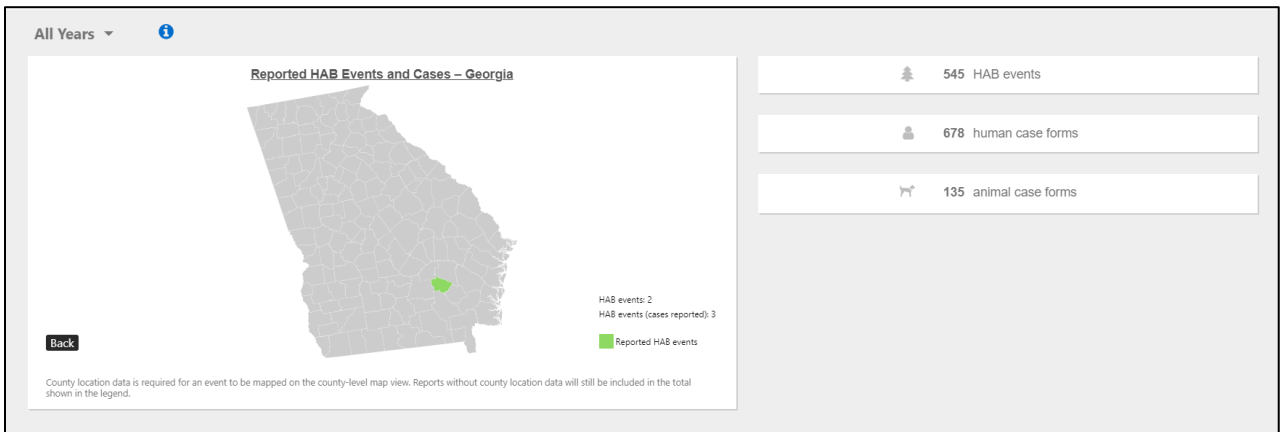

#### <span id="page-10-1"></span>8.3 Over the Years Charts

Charts in this section of the homepage include shared reports if "All States" is selected from the state dropdown on the top right of the homepage.

• **OHHABS Reports**: This chart displays all HAB events reported over the years, stratified by HAB events with or without case forms.

- **OHHABS Report Status**: This chart displays all HAB events reported over the years, stratified by report status (i.e., active, finalized).
- **All Case Forms**: This chart displays all case forms reported over the years, stratified by report status (i.e., active, finalized). *To restrict to human or animal case forms*, select from the options in chart title dropdown menu.
	- o **Note**: An animal case form may describe either a single animal or a group of animals. The chart refers to the number of case forms and therefore does not describe the total number of animals reported.

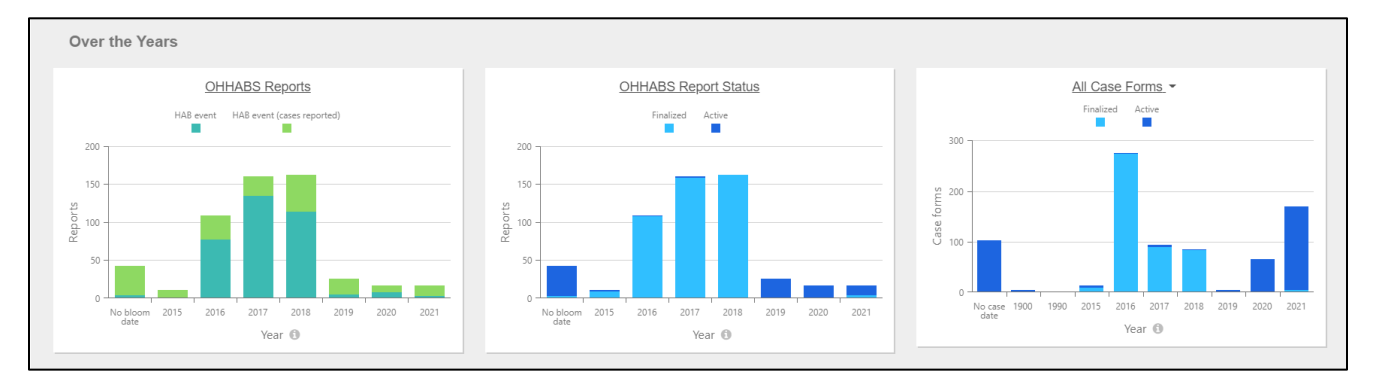

**Note:** Year is assigned in the following order based on the data available in the environmental form:

- Year of bloom observation or
- Year of bloom notification to local, territory, tribal, or state health authorities
- HAB events with no bloom or notification date are displayed as "No Bloom Date" on the left of the graph.

### <span id="page-12-0"></span>9. OHHABS Reports (All Reports)

To enter, manage, or export (download) OHHABS report data, navigate to the OHHABS Reports (All Reports) page. To navigate to the OHHABs Reports (All Reports) page, click on the "Reports" tab on the left side menu (see below).

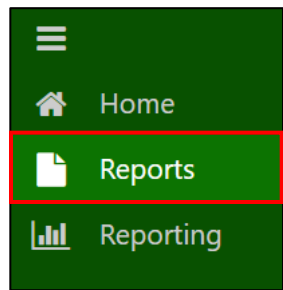

The default OHHABS Reports (All Reports) view includes a multifunctional table and customizable search features.

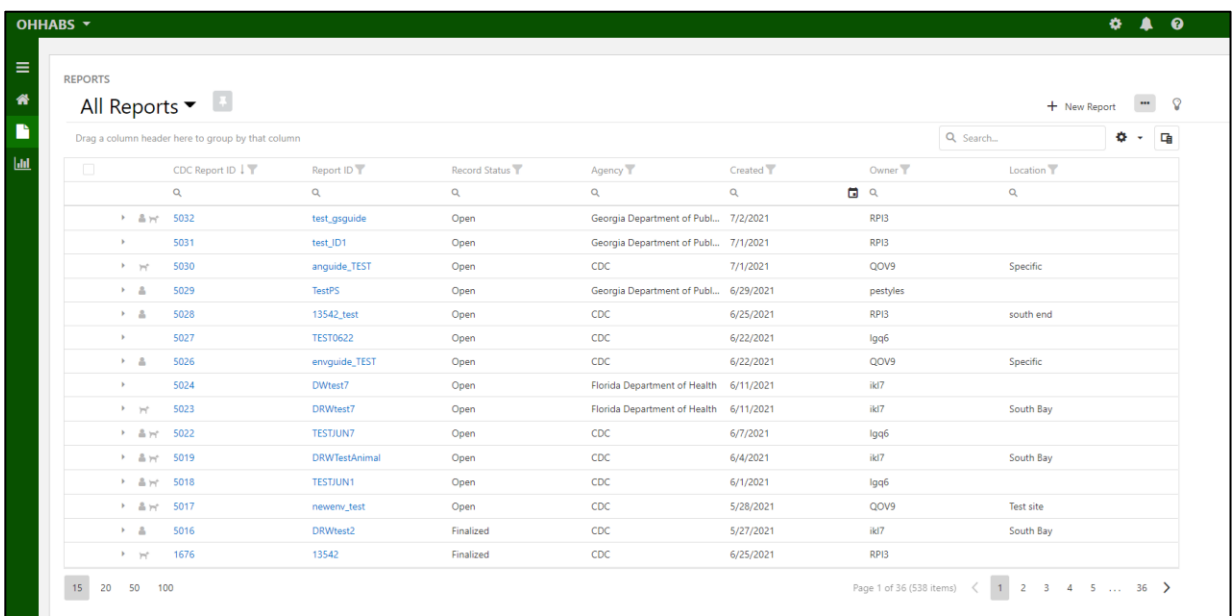

#### <span id="page-12-1"></span>9.1 Editing Page View

**Column Chooser:** Use the column chooser icon on the far right (see below) to add additional fields to the existing display, or to hide fields from view. Click and drag to reorder columns or to change column widths.

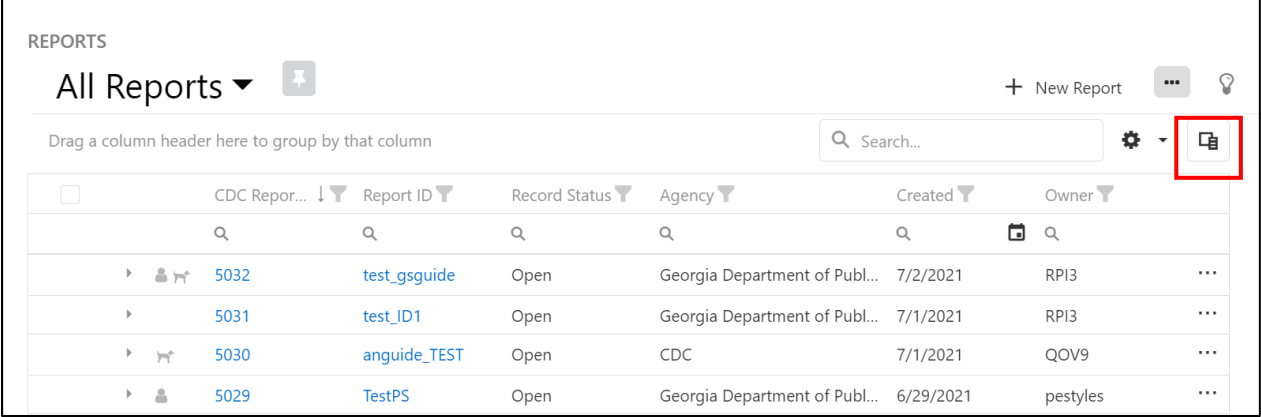

**Save a New List View**: Save a preferred default view by selecting the settings dropdown menu next to the search bar (see below) and selecting "Save as new list view". This saved list view will be accessible during future sessions from the dropdown arrow at the top left of the page.

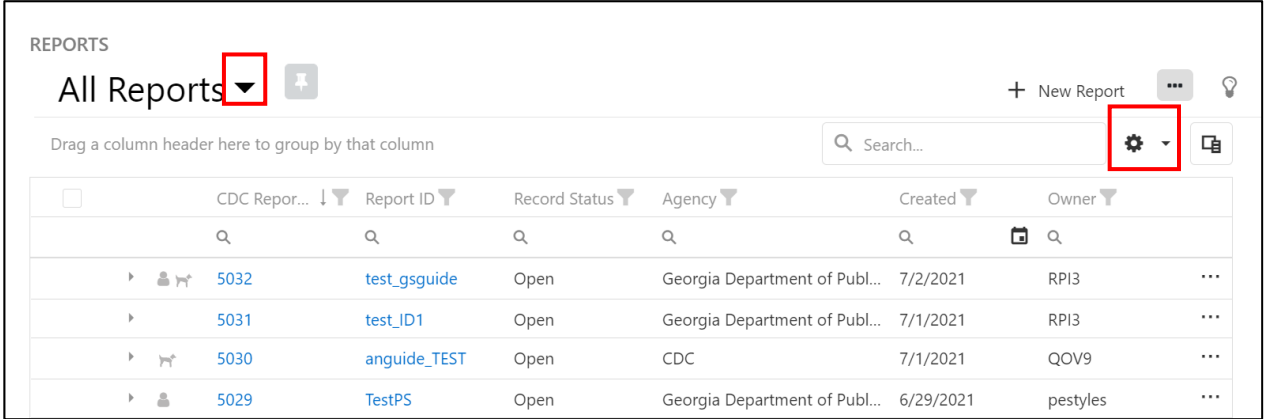

#### <span id="page-13-0"></span>9.2 Viewing Associated Case Forms

To view Human Case Forms or Animal Case Forms associated with a report, click the dropdown arrow menu (see below) to the left of a report row (next to the "CDC Report ID").

• Note: The human and dog symbols indicate that the report contains either a Human Case Form, an Animal Case Form, or both.

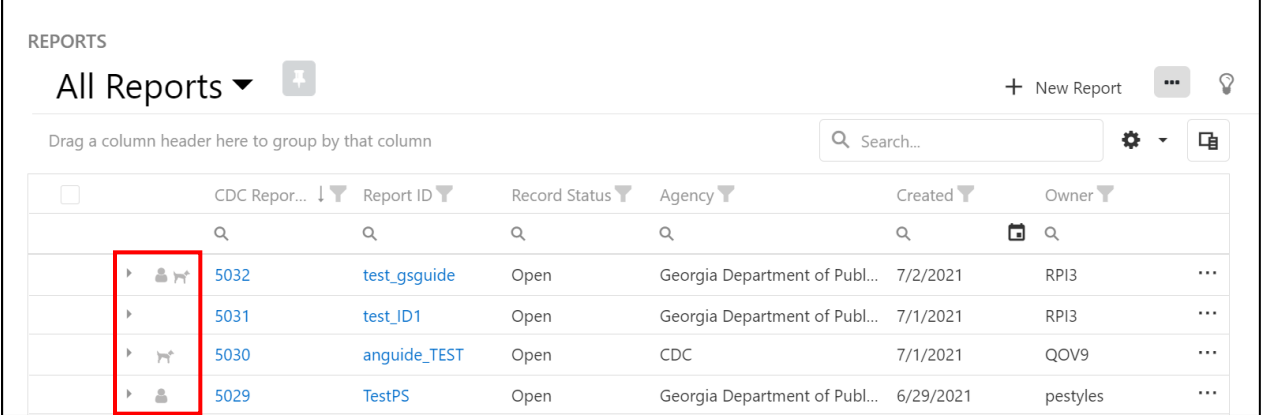

To navigate to an individual case form, click on the corresponding state case ID link (see below).

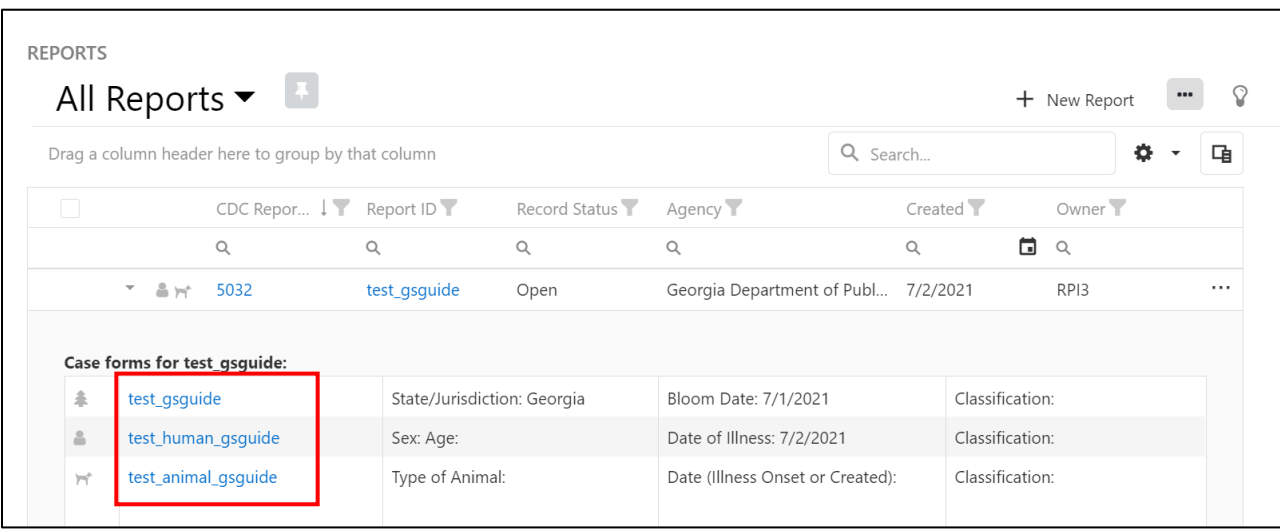

#### <span id="page-14-0"></span>9.3 Searching Reports

Use the search field to identify keywords, such as events in a specific waterbody or events on a certain date, or to find a report by an ID. There are two options for conducting a report search:

• **Overall search option:** When using the overall search option (see below), reports will be filtered and matching fields will be highlighted from across all visible columns in the report viewer. To change or include additional columns for searching, use the column chooser to make a selection from available options.

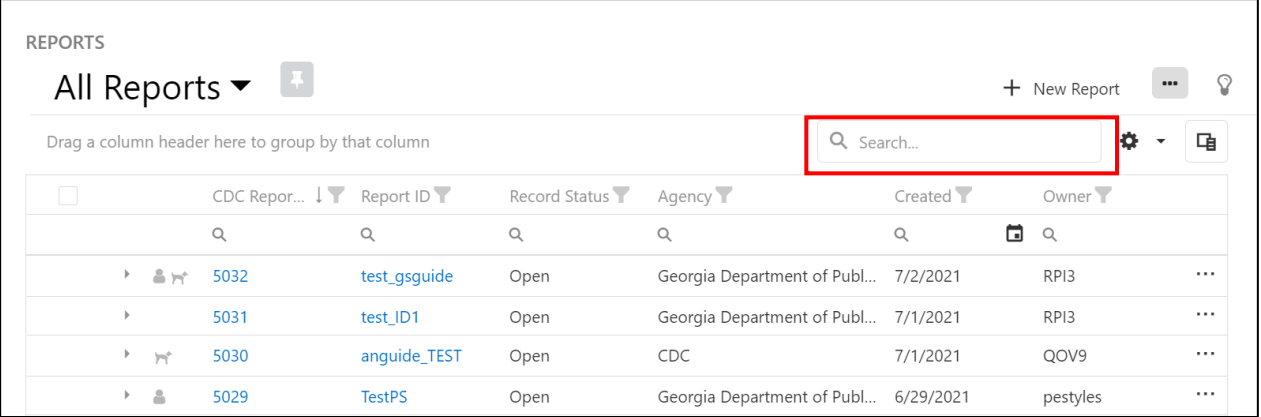

• **Column-specific search option:** When using the search field at the top of a column (see below) data results will be filtered according to the search conducted on that field.

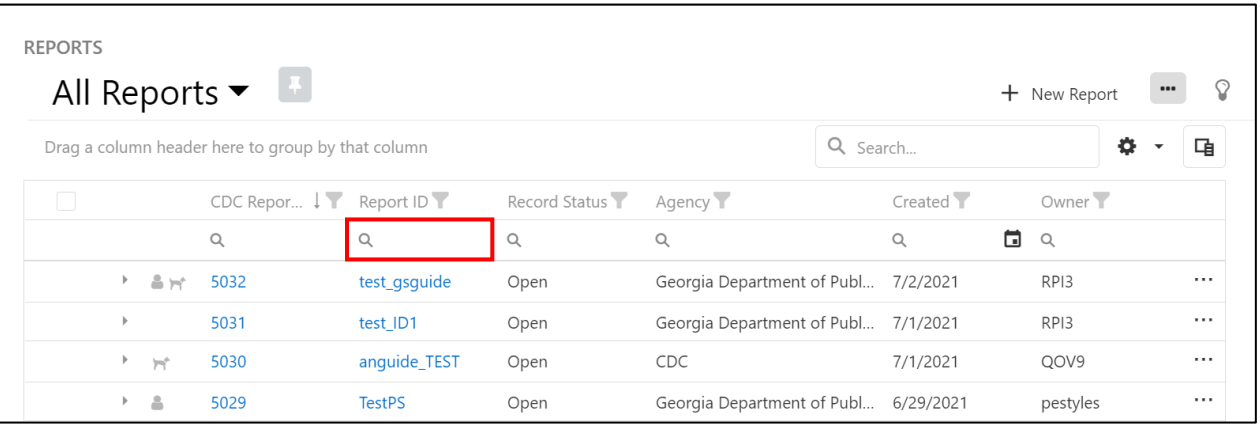

#### <span id="page-15-0"></span>9.4 Sorting and Filtering Reports

**Sorting Reports***:* To sort reports by a specific column, click on the column header or the arrow next to the column header (see below). Click again to sort in reverse order.

• The arrow next to the column header indicates the sorting direction.

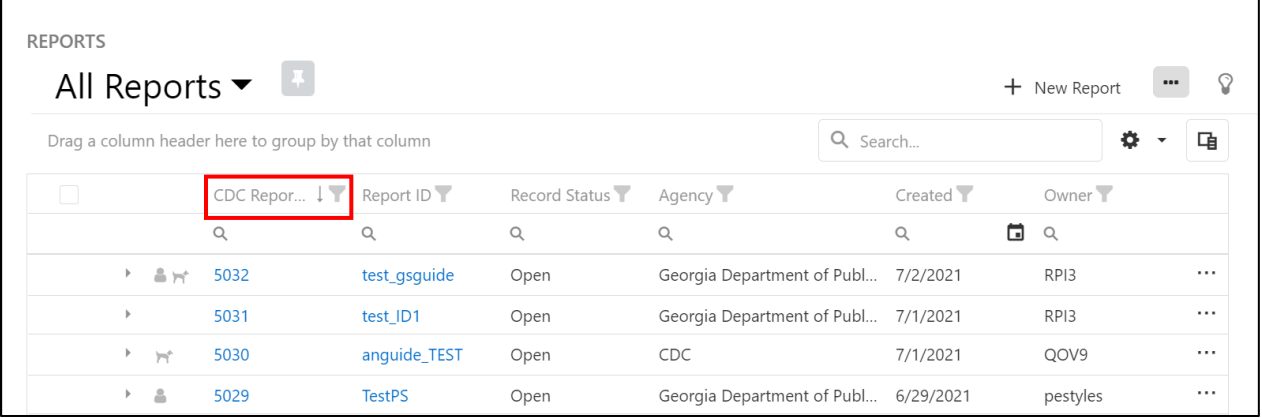

**Filtering Reports**: Use the filter icon (see below) to the right of a column to filter by specific values displayed in a dropdown list.

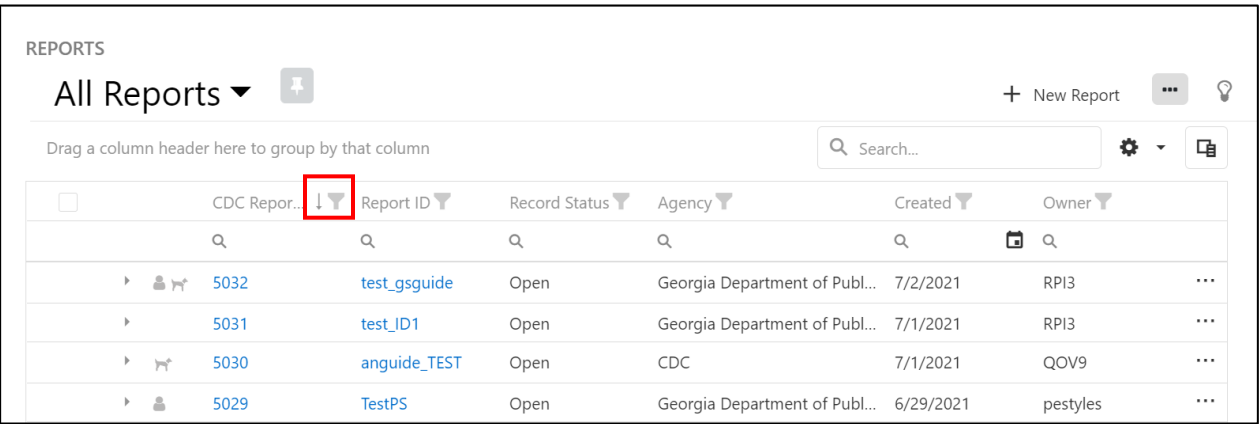

#### <span id="page-16-0"></span>9.5 Grouping Reports

To group reports by a specific field, click and drag the name of the field to the area on the top left titled, "Drag a column header here to group by that column."

• For example, to group reports by record status (i.e., active, finalized), click and drag the "Record Status" field above the table (see below).

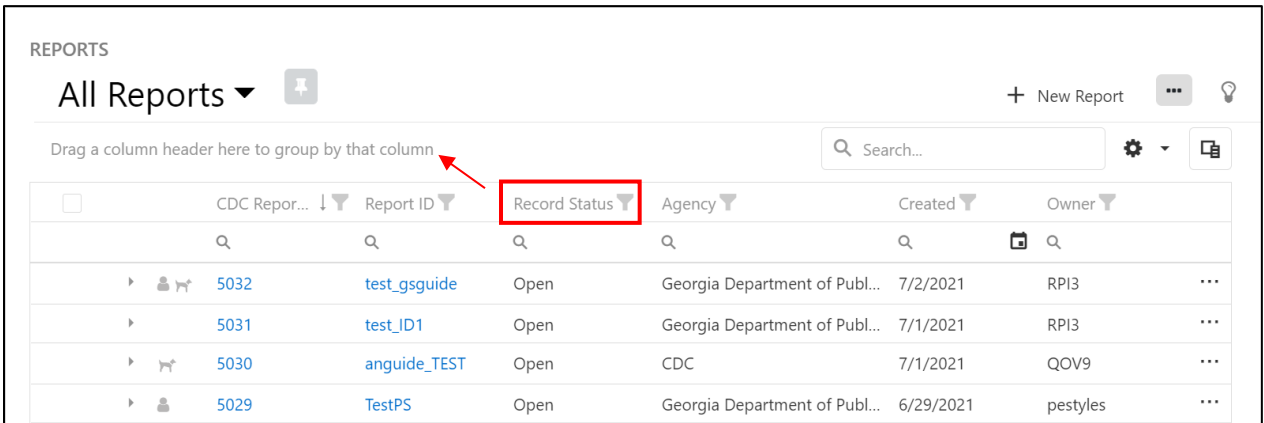

#### <span id="page-17-0"></span>9.6 Navigating to a Report

To navigate to an individual report, click on the "Report ID" from the OHHABS Reports (All Reports) page. This will automatically take users to the "Report Summary" page, which provides an overview of report data.

#### <span id="page-17-1"></span>9.7 Exporting Report Data

To export data from ALL reports, first, click the square at the top left of the reports table (see below) to select all reports. Next, click on the ellipsis menu on the top left of the table, and click on "Export selected rows." *Note: Any filters must be cleared prior to selecting all reports.* 

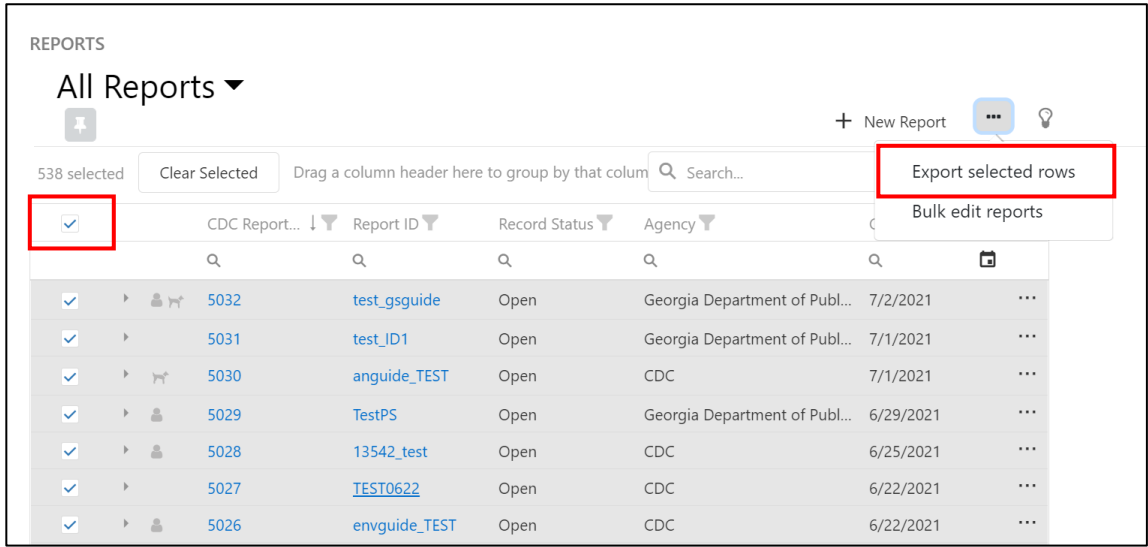

To export data from select reports, first, click on the square to the left of each row that you would like to export (see below). Next, click on the ellipsis menu on the top left of the table, and click on "Export selected rows."

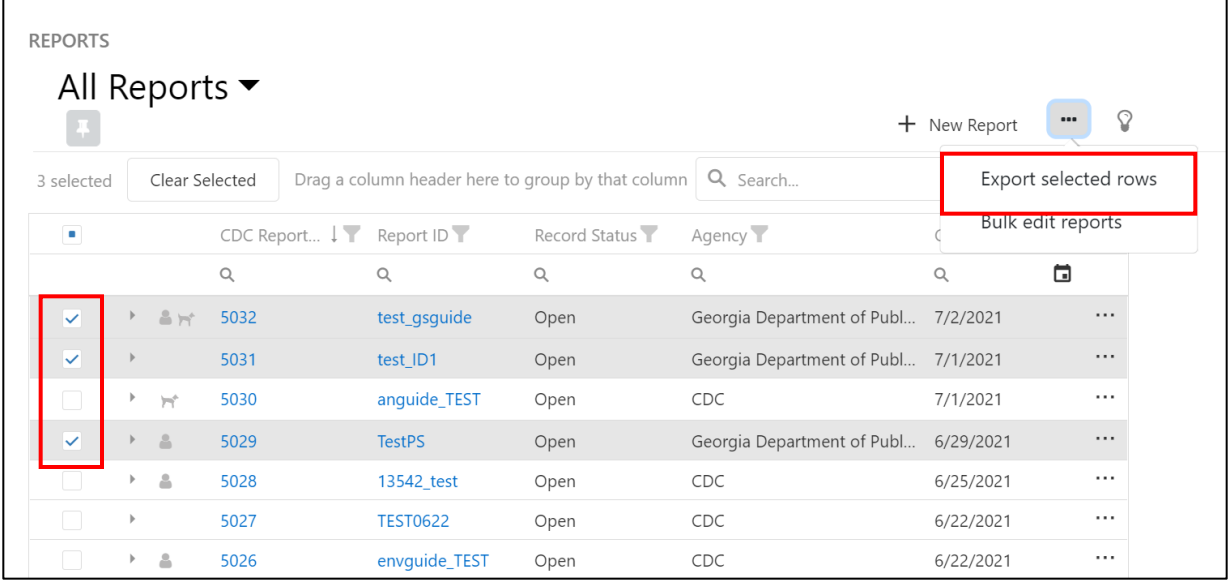